## Handleiding registratie automatiseren

1. Voer de namen van de kinderen in.

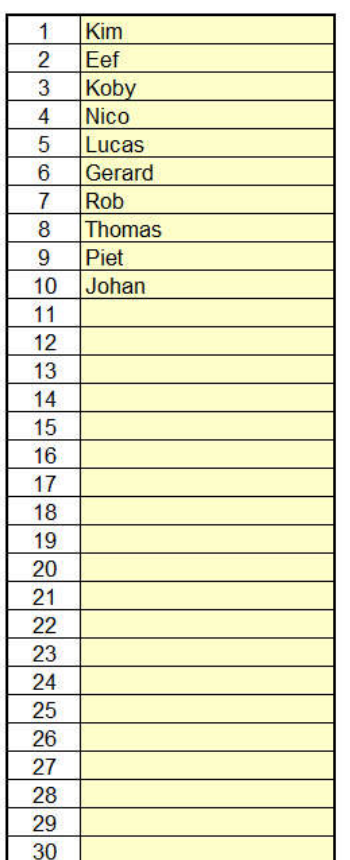

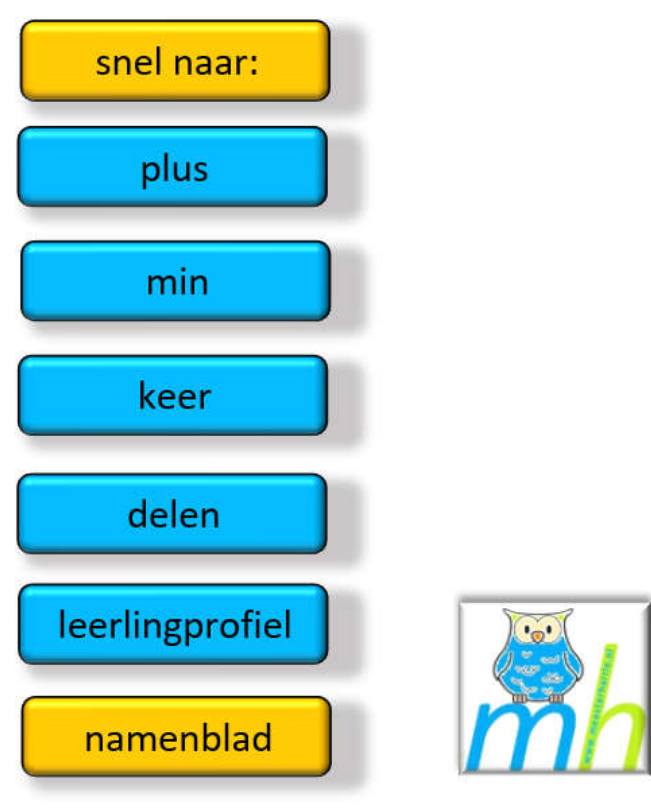

Voer in

- Datum
- Aantal gemaakt sommen in de blauwe balk
- De score van de leerlingen

De knop "plus" is donker gekleurd – je ziet nu dus de gemaakt plus-sommen

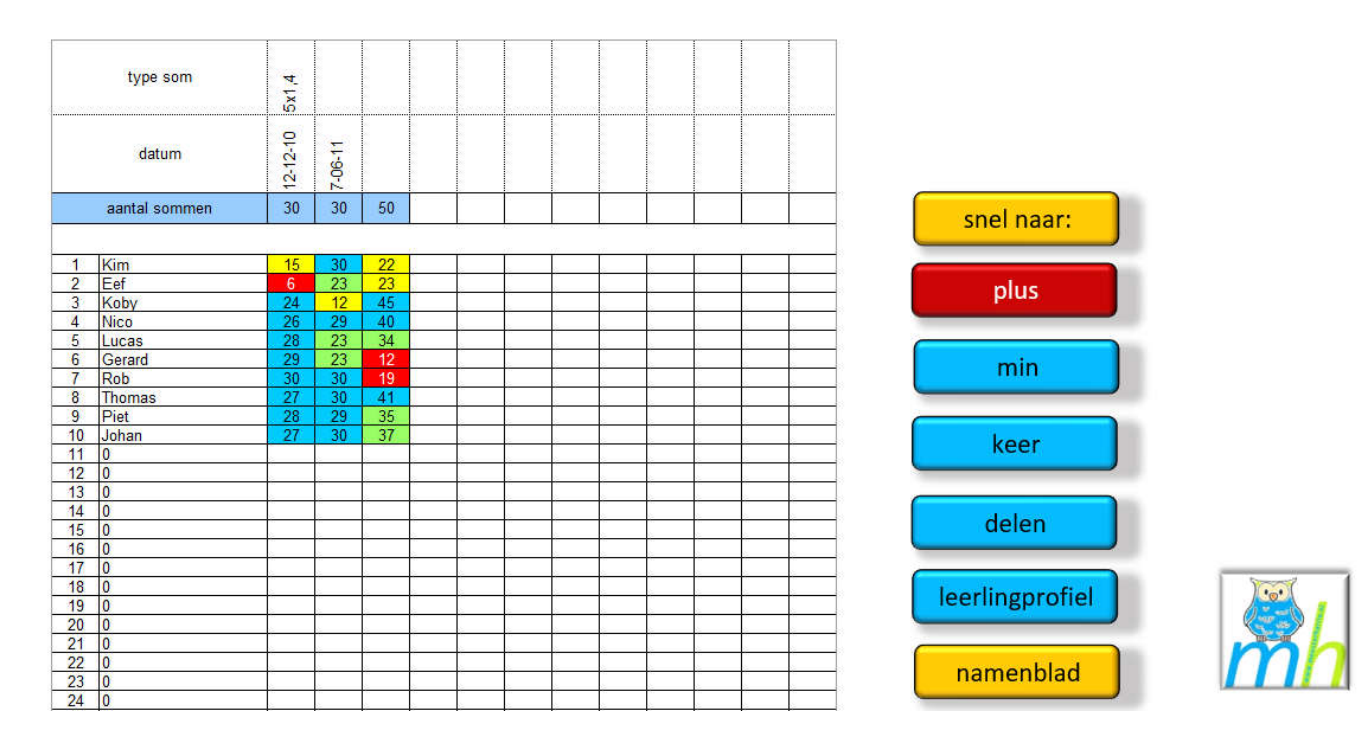

Onderaan de pagina ie je het percentage voldoende (= voldoende + goed)

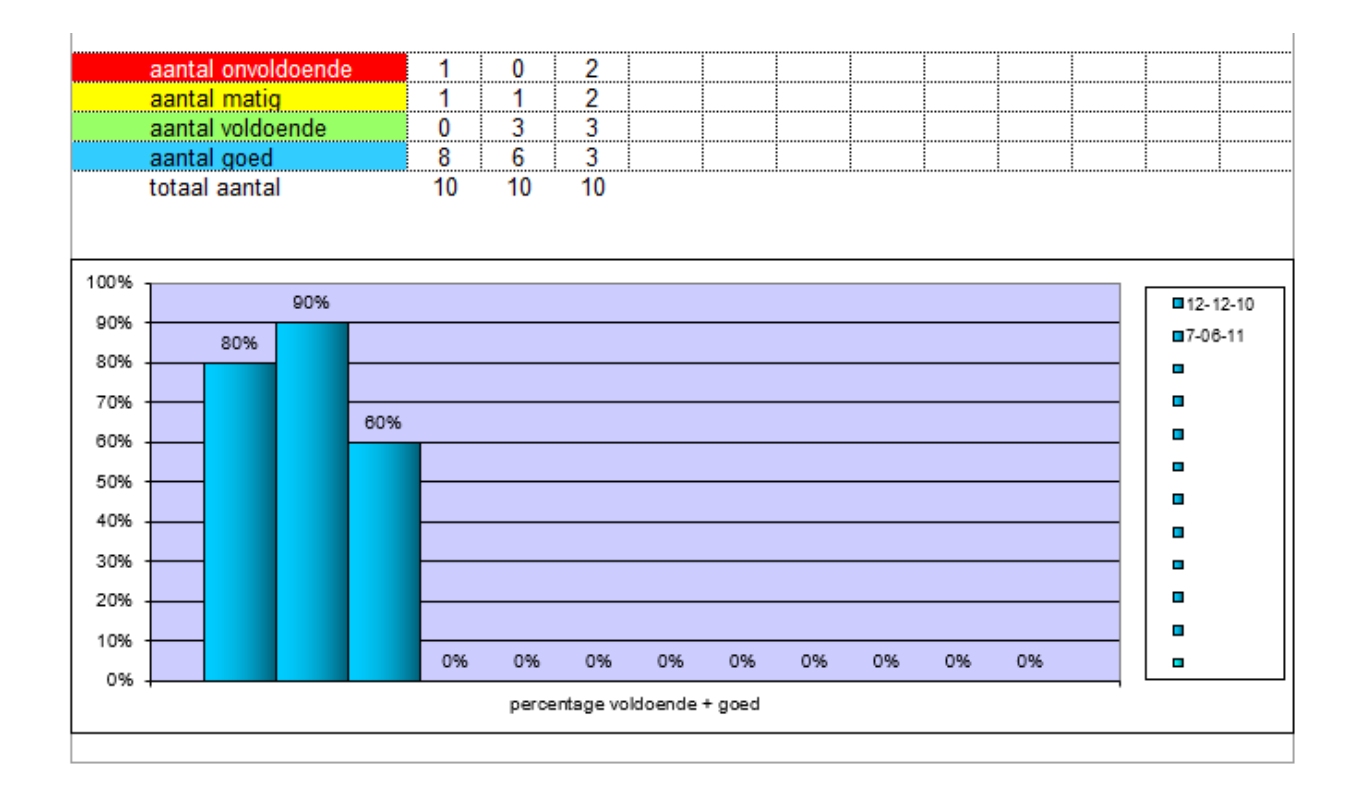

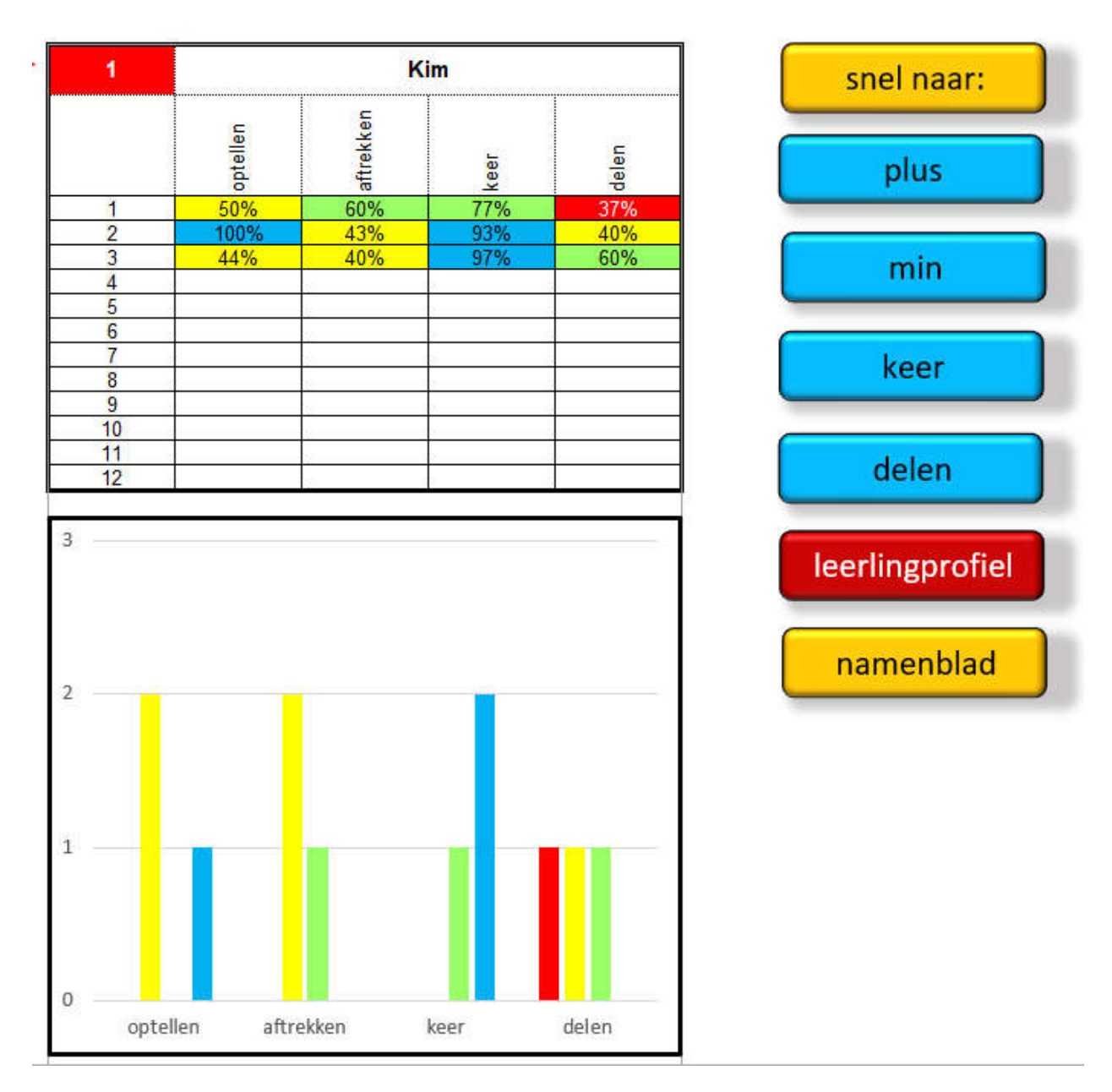

Op het blad "leerlingprofiel" kun je de individuele score zien.